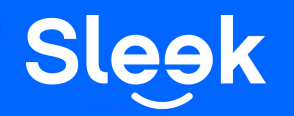

# **Sleek FAQ: Sending Local & International Transfers**

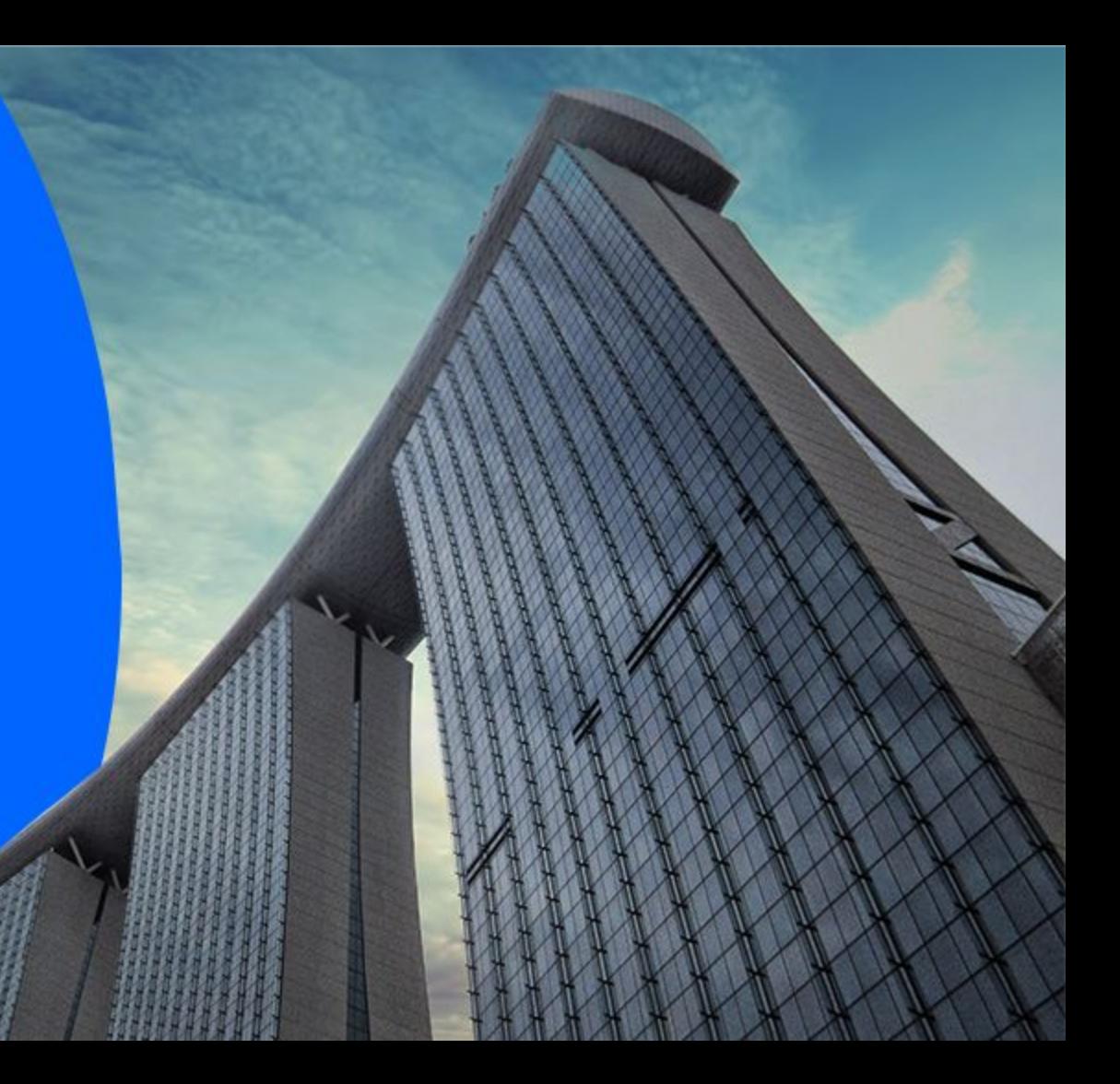

#### **Accessing your Sleek Business Account**

ø. Go to www.sleek.com - click **"Log in"**. 2. Key in your email address and password.

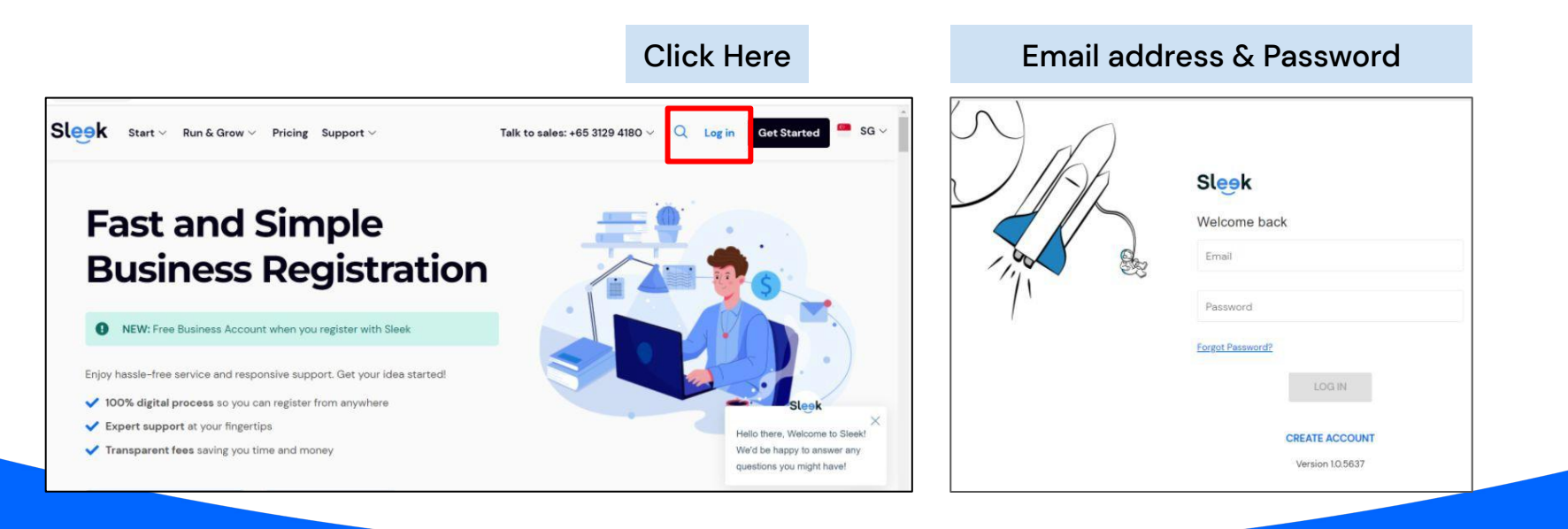

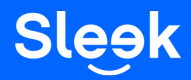

#### **Accessing your Sleek Business Account**

- ú. Click on **"Business Account"** on the left.
- 4. On this page, key in your OTP sent to your registered phone number.

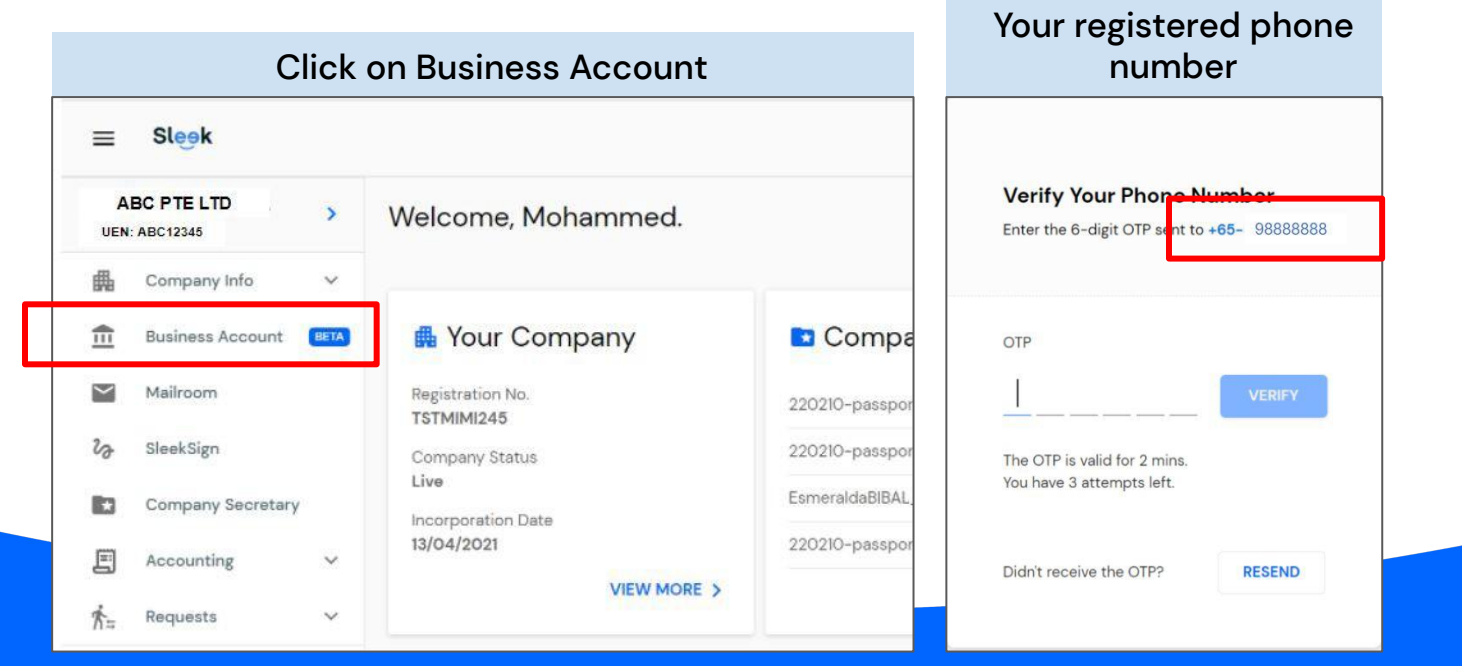

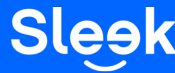

All rights reserved – Sleek Corporate – 2022 Revised

### **Accessing your Sleek Business Account**

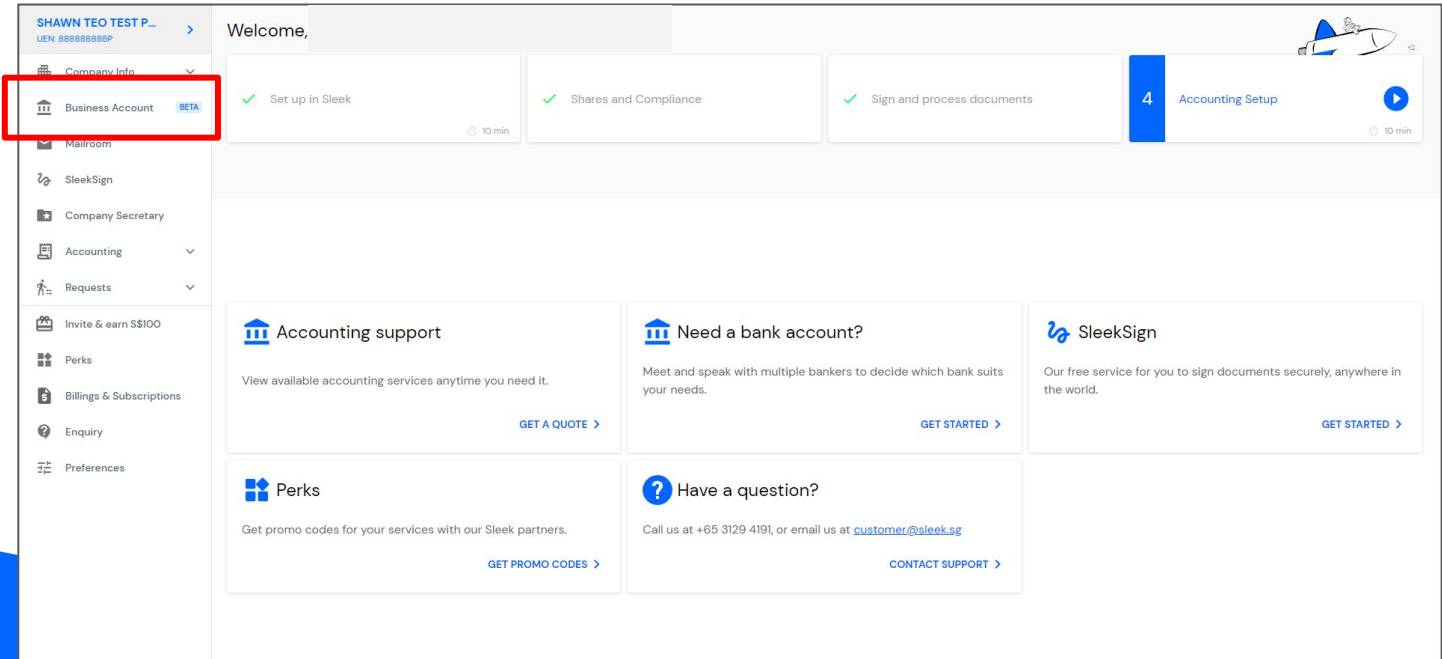

ü. On this page, click on "**Business Account"** to access your **Sleek Business Account.**

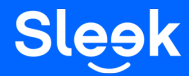

All rights reserved – Sleek Corporate – 2022 Revised

### **Adding a new Recipient**

6. On this page, click on **Recipient** to add and view your recipients.

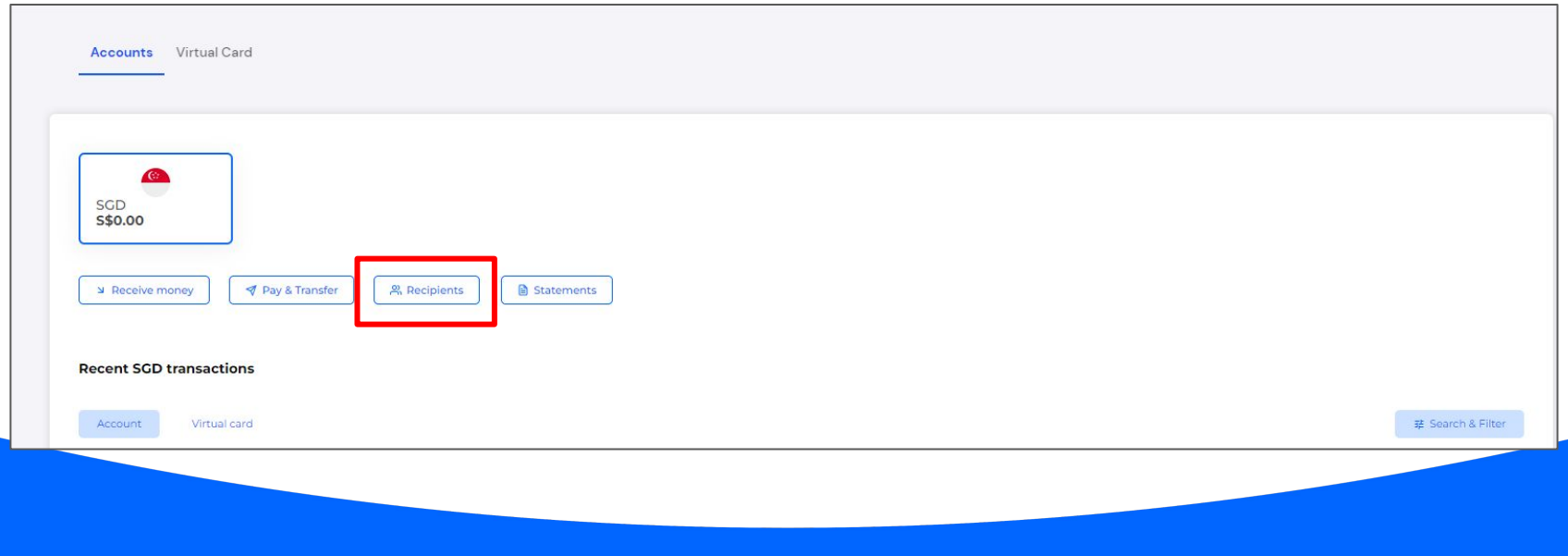

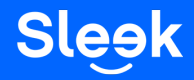

## **Adding a new Recipient**

þ. On this page, click on **"New"** to add a new recipient.

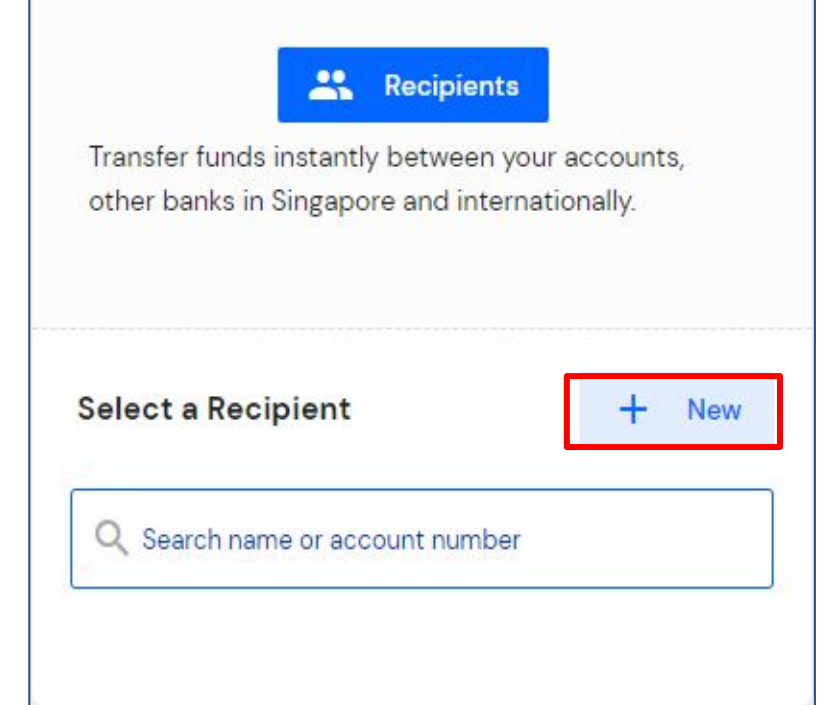

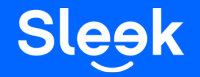

## **Adding a new Recipient**

8A. On this page, fill in the relevant details for your local recipient.

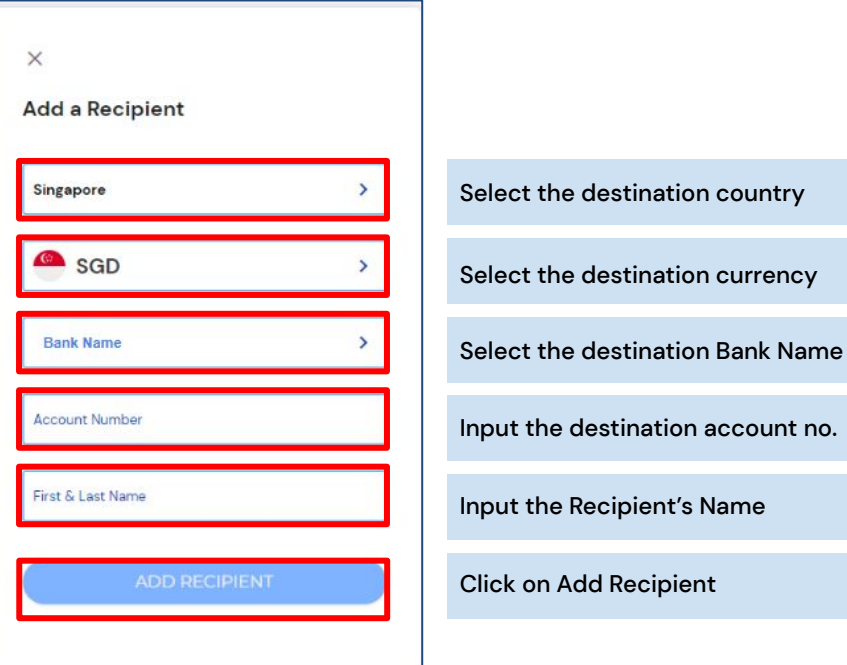

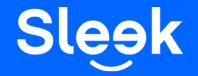

## **Adding a new Overseas Recipient**

8B. On this page, fill in the fields to add an international recipient.

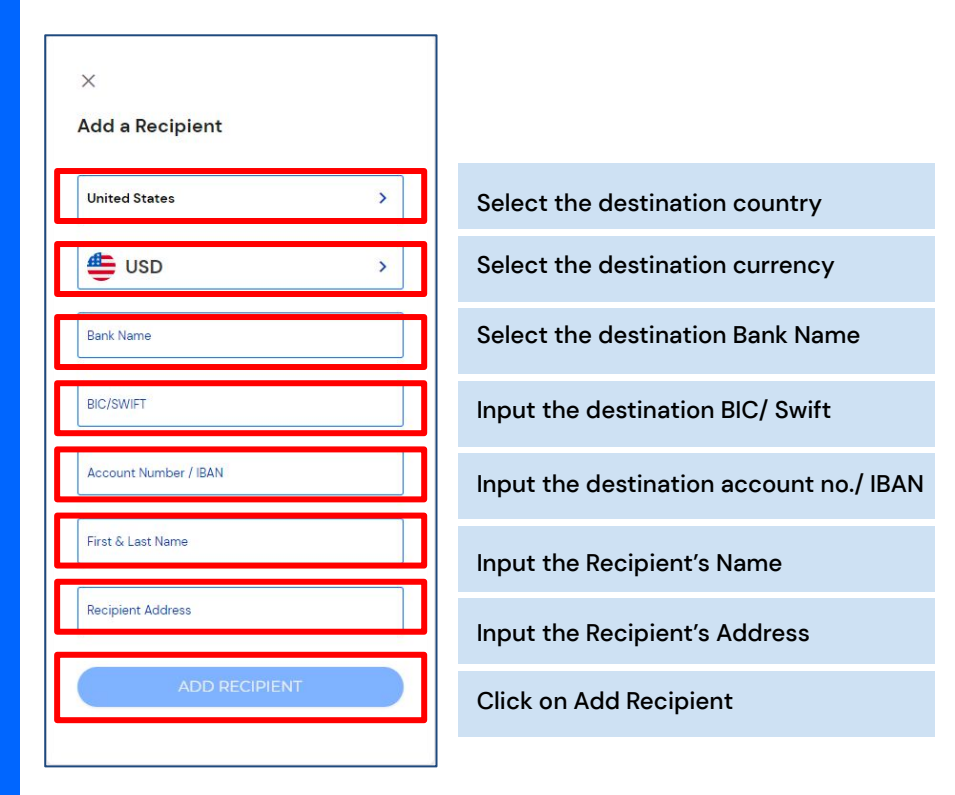

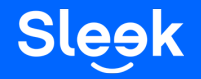

#### **To Make a Transfer**

Ā. Click on **"Pay and Transfer"**.

10. Select your intended *recipient* (If your intended recipient is not shown under "Recent", refer to page 7 and 8.)

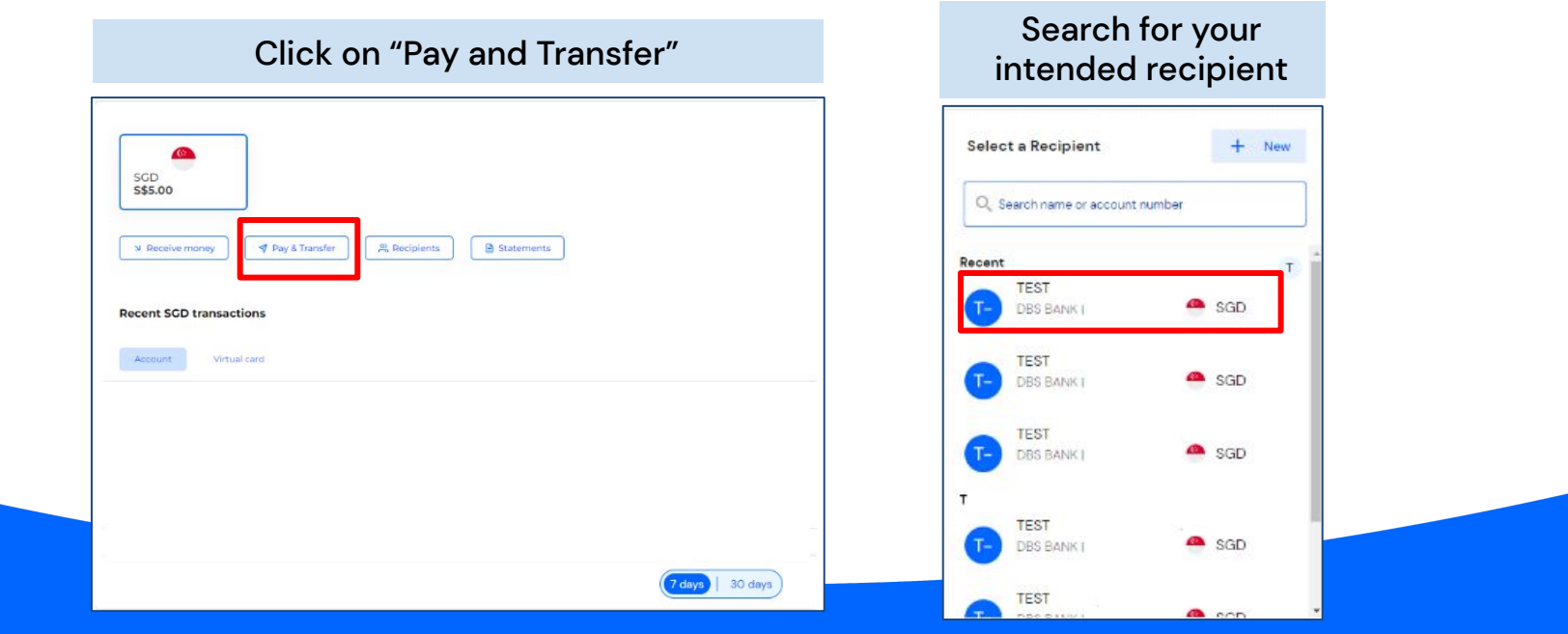

### **Sleek**

All rights reserved – Sleek Corporate – 2022 Revised

#### **To Make a Transfer**

øø. Fill in the field above accordingly, then click **"Next".** 12. Once you have ensured the details are correct, click "Send".

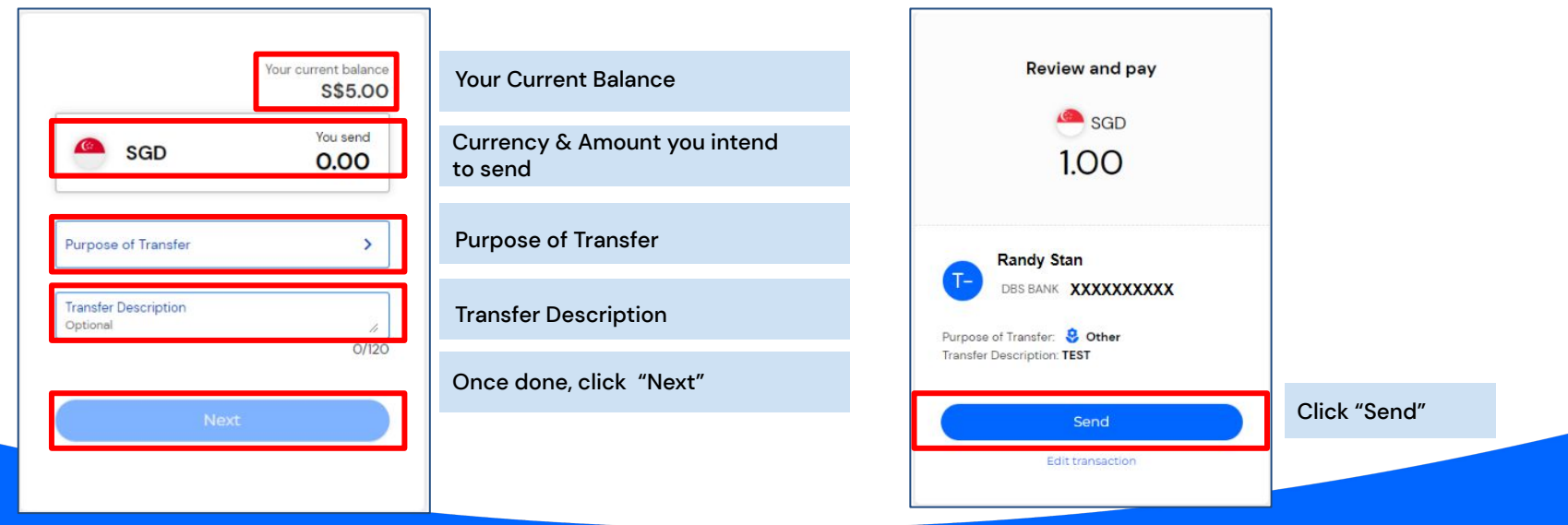

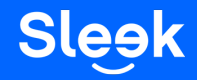